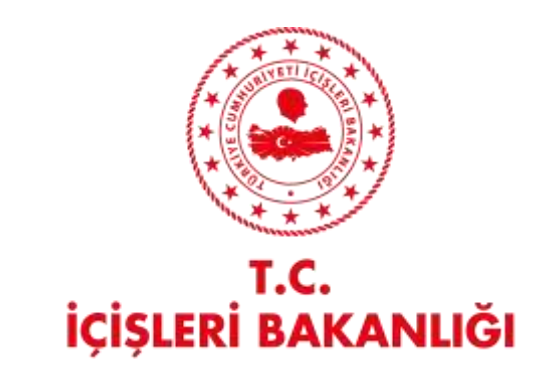

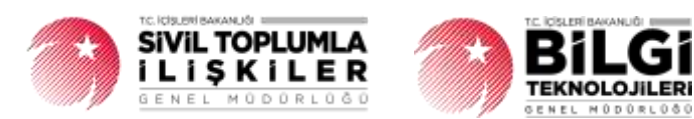

# **DERBIS V.2.0 KURULUŞ ARAMA PERSONEL KULLANICI KILAVUZU**

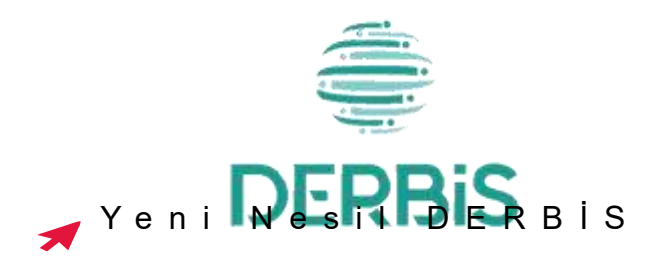

# İçindekiler

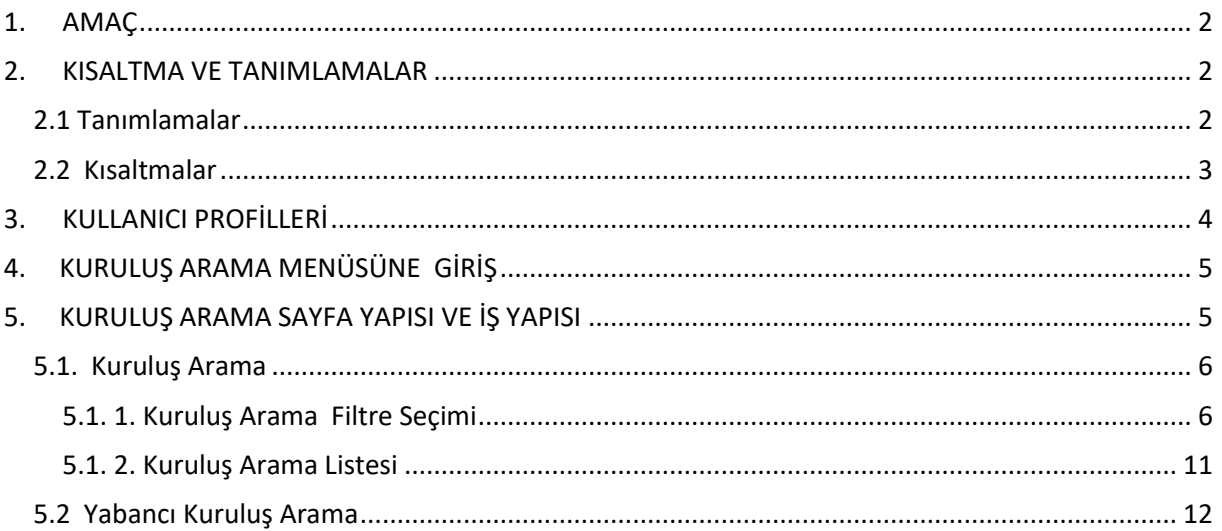

### <span id="page-2-0"></span>**1. AMAÇ**

DERBİS Projesi kapsamında, İl Müdürlükleri tarafından DERBİS Sistemine kayıt edilmiş Dernek, Dernek Şubesi, Federasyon, Konfederasyon, Birlik ve Birlik Şubelerinin sistemde aranması, kuruluşa ait bilgilerin görüntülenmesini ve ilgili kuruluş ana sayfasına geçişi sağlamaktır.

### <span id="page-2-1"></span>**2. KISALTMA VE TANIMLAMALAR**

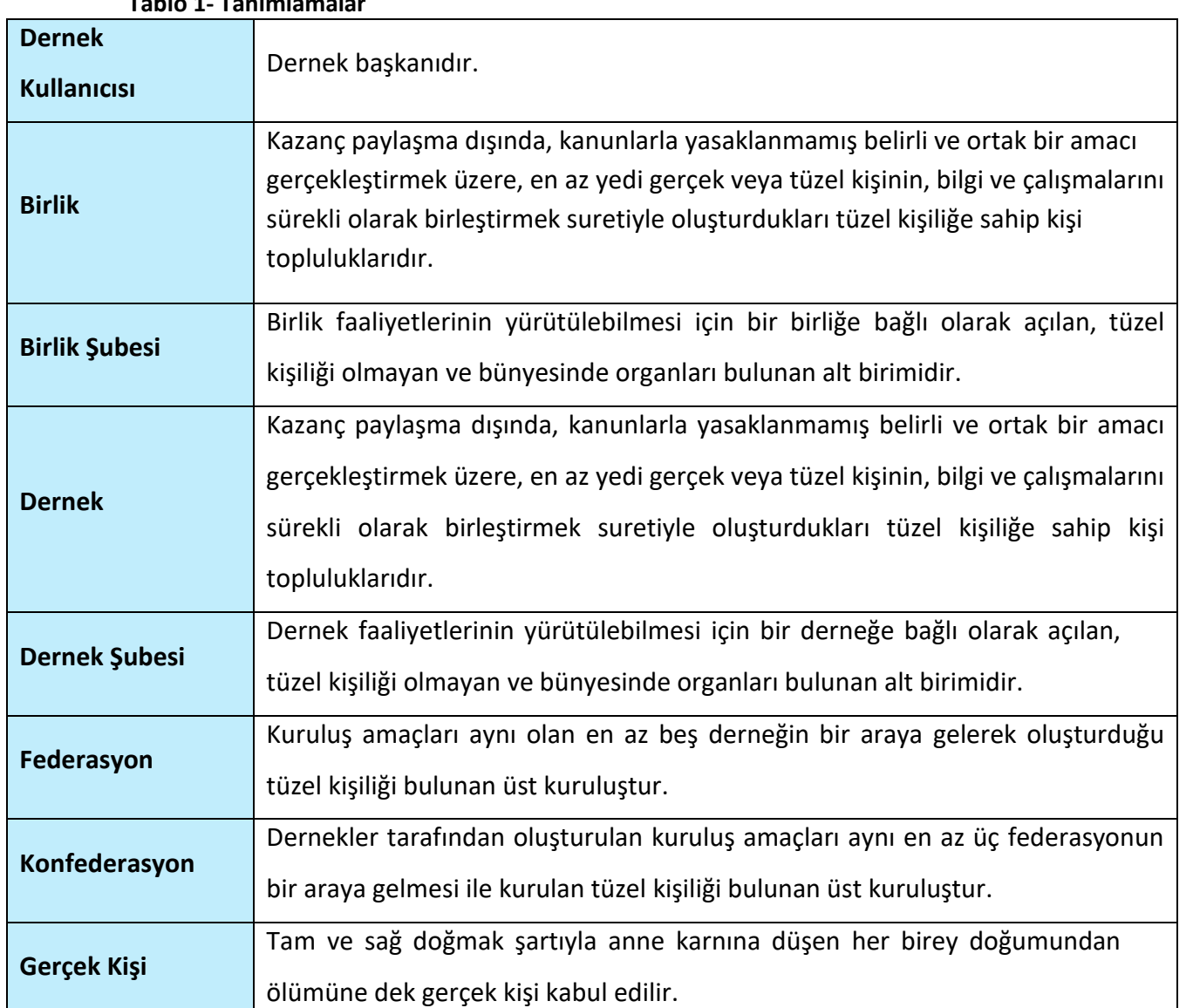

#### <span id="page-2-2"></span> **2.1 Tanımlamalar Tablo 1- Tanımlamalar**

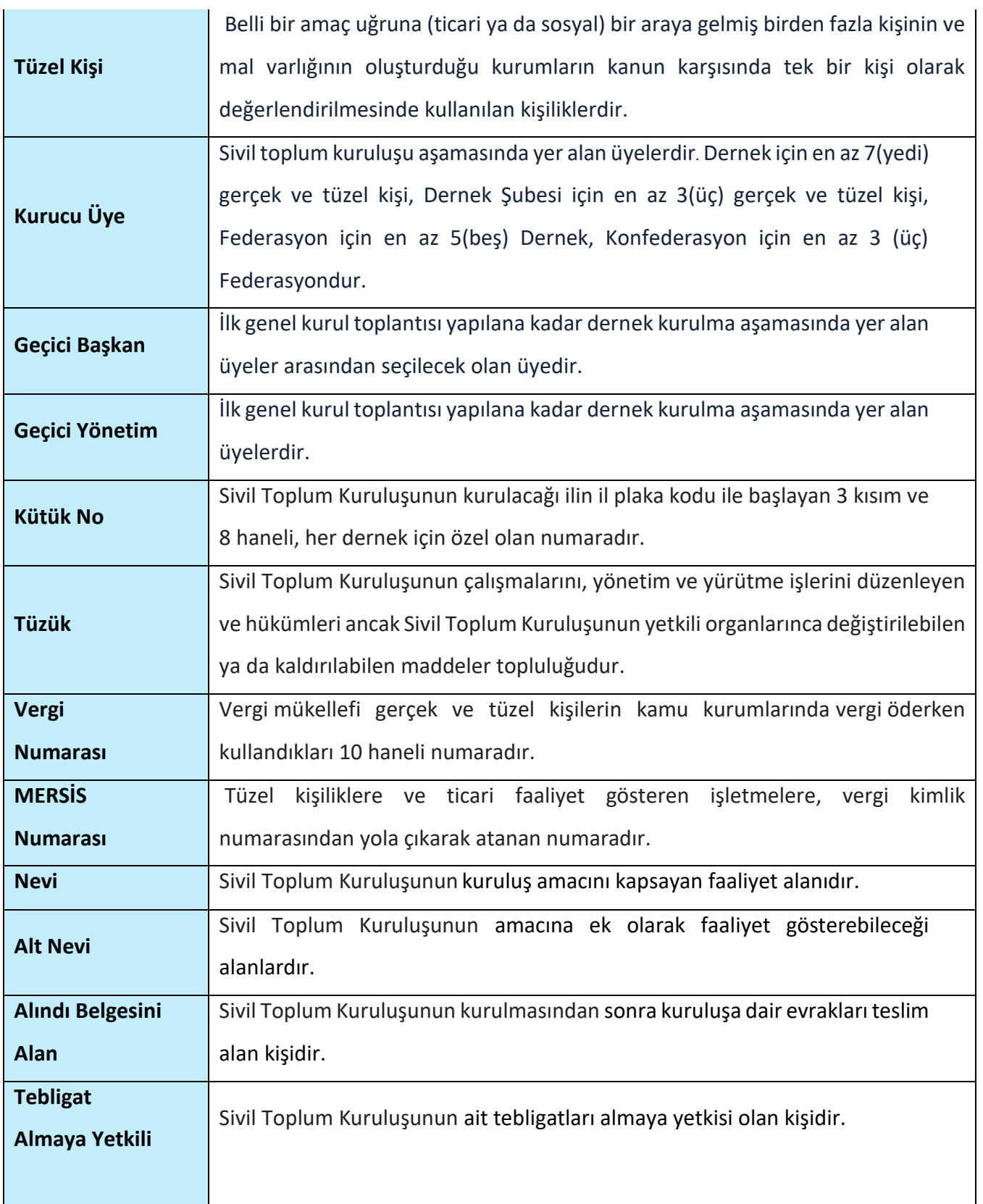

### <span id="page-3-0"></span>**2.2 Kısaltmalar**

**Tablo 2- Kısaltmalar**

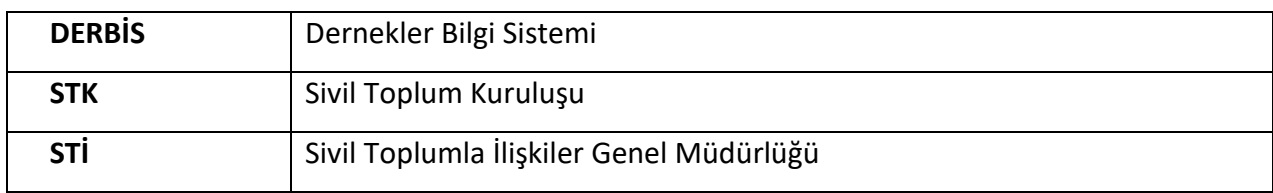

### <span id="page-4-0"></span>**3. KULLANICI PROFİLLERİ**

**Tablo 3- Kuruluş Arama İşlemleri Süreci İçerisinde Yer Alan Aktörler**

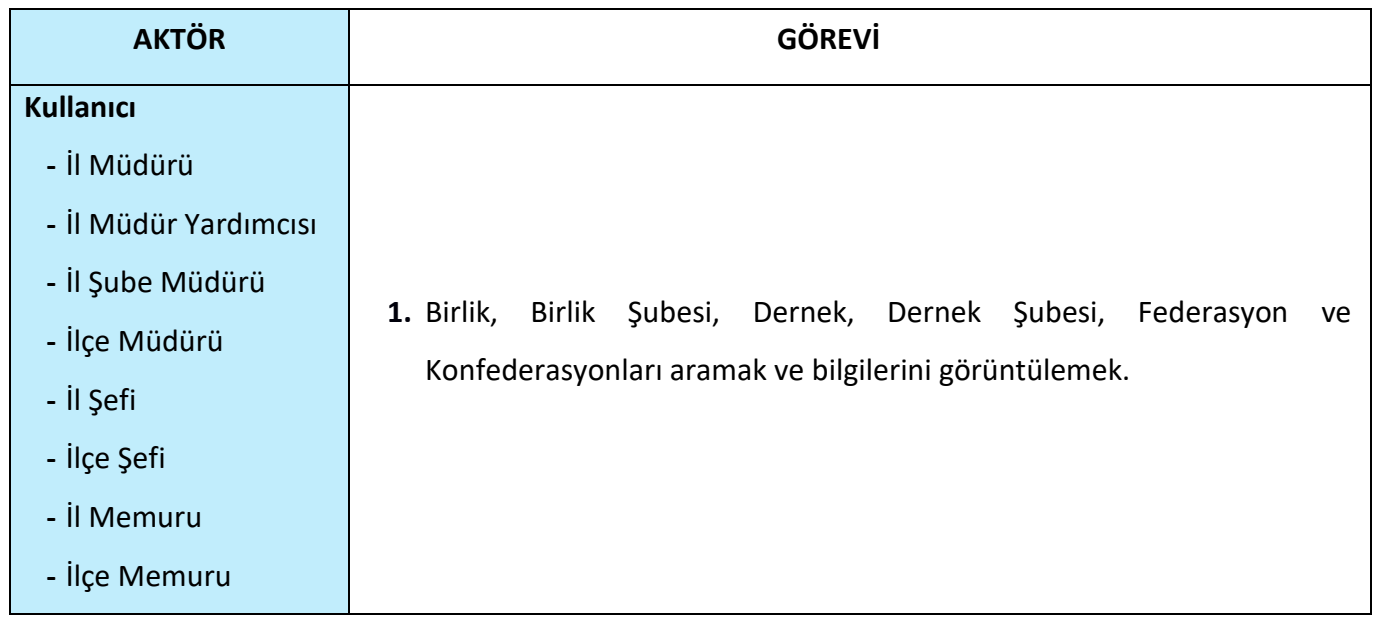

### <span id="page-5-0"></span>**4. KURULUŞ ARAMA MENÜSÜNE GİRİŞ**

Kullanıcı adı ve şifre ile birlikte DERBİS'e giriş yapıldıktan sonra; "Menüler" alanından **Kuruluş Arama Menüsü** seçilerek **Kuruluş Arama** sayfasına giriş yapılmış olur.

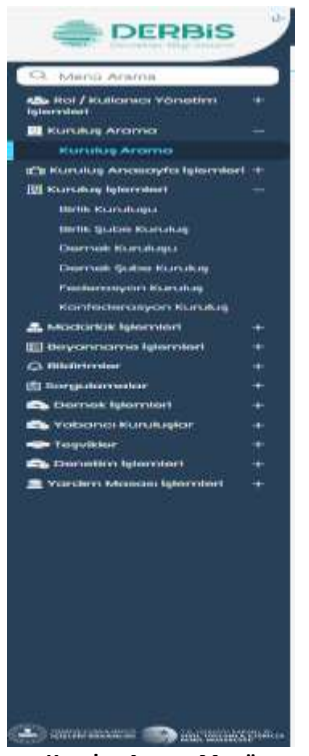

**Kuruluş Arama Menü**

### <span id="page-5-1"></span>**5. KURULUŞ ARAMA SAYFA YAPISI VE İŞ YAPISI**

Kullanıcı ilk olarak, sol menüde bulunan Kuruluş İşlemleri Başlığı bulunan "Kuruluş Arama" sekmesine tıklar ve **Kuruluş Arama** Ekranı açılır.

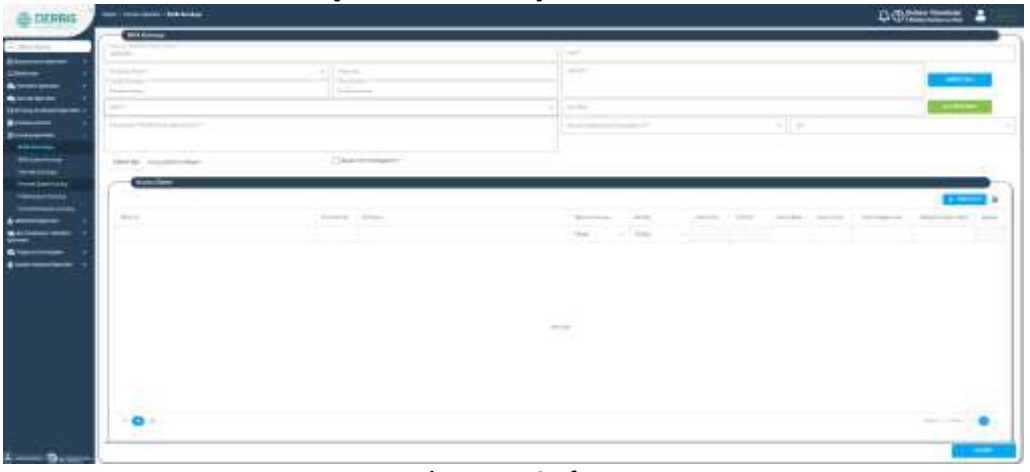

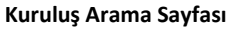

Kuruluş Arama Sayfasında, KURULUŞ ARAMA ve YABANCI KURULUŞ ARAMA Sekmeleri bulunur.

#### <span id="page-6-0"></span> **5.1. Kuruluş Arama**

#### <span id="page-6-1"></span> **5.1. 1. Kuruluş Arama Filtre Seçimi**

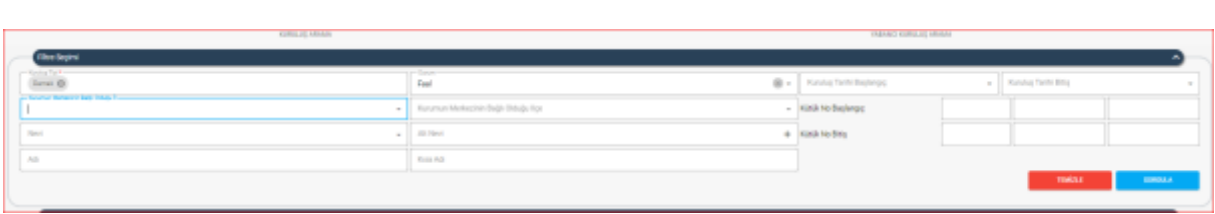

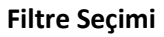

- **1.** Kullanıcı **Kuruluş Tipini** belirtir.**Kuruluş Tipi** Alanına Tıklandığında açılan alanda;
	- Tümünü Seç
	- Konfederasyon
	- Dernek
	- Birlik
	- Dernek Şubesi
	- Federasyon
	- Birlik Şubesi seçenekleri bulunmaktadır.

Kuruluş Tipi alanında tekli veya çoklu seçim yapılabilinir.

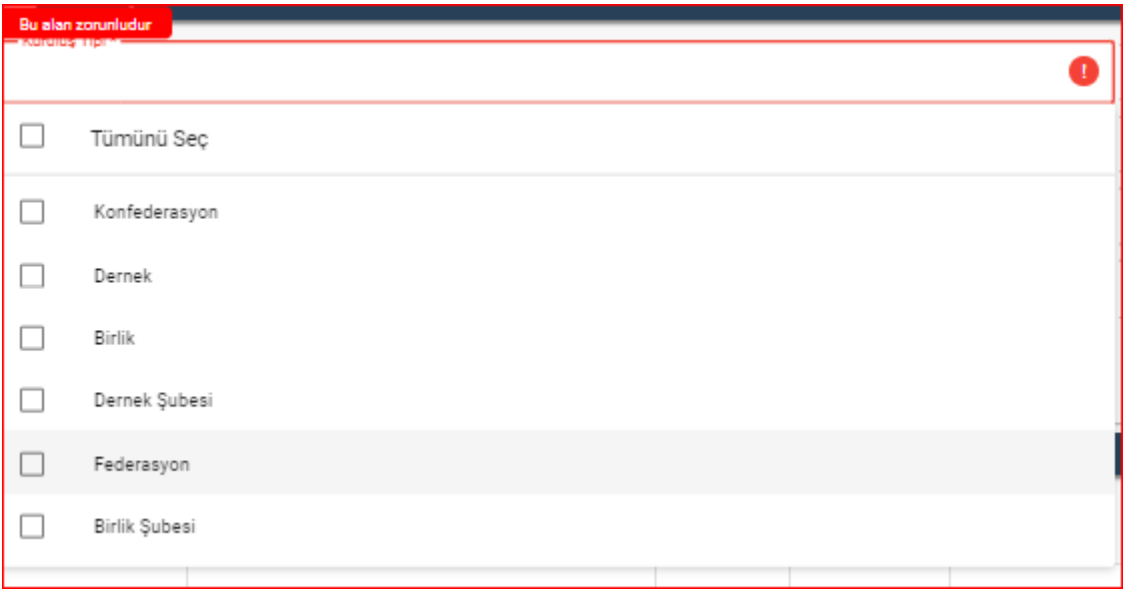

#### **Kuruluş Tipi Alanı**

- **2.** Kullanıcı, kuruluş **Durumunu** belirtir.Durum Combobox'ına tıklandığında açılan alanda ;
	- ➢ Faal
	- ➢ Kapalı

- ➢ Faaliyetden Alıkonulmuş
- ➢ DEVİR ( 7405 Sayılı Kanun)
- ➢ Tasfiye Halinde
- ➢ Fesih , seçenekleri bulunmaktadır.

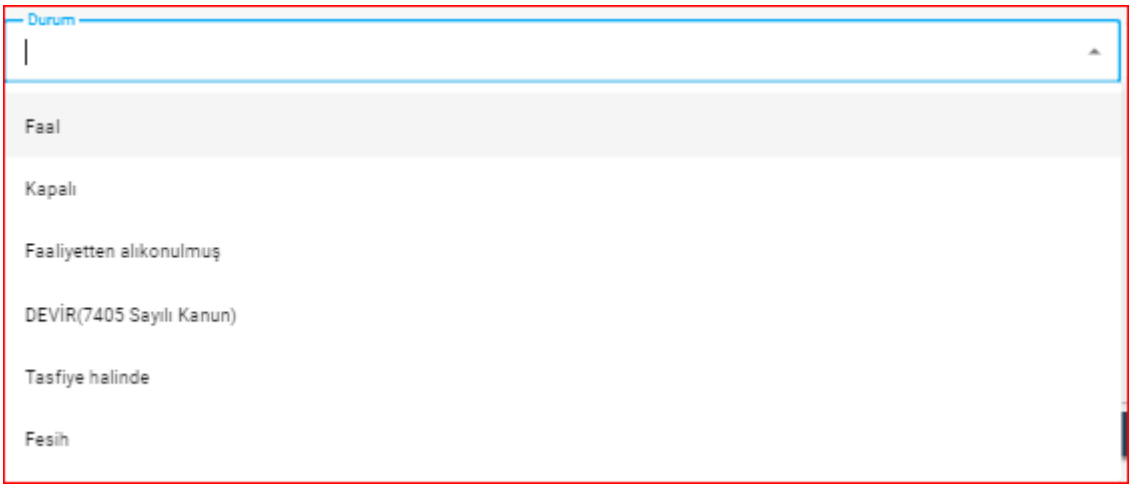

 **Durum Alanı**

**3.** Kullanıcı, Kurumun **Kuruluş Tarihi Başlangıç** alanına tıkladığında açılan tarih alanından seçimini yapar. Kurum Kuruluş Tarihi için manuel veri girişi yapılabilir.Tarih formatı GG.AA.YYYY şeklinde olmalıdır.

| · Kuruluş Tarihi Başlangıç —<br>01.11.2023 |                   |  |  |                             |  |  |  |  |  |
|--------------------------------------------|-------------------|--|--|-----------------------------|--|--|--|--|--|
| c                                          | <b>Kasım 2023</b> |  |  |                             |  |  |  |  |  |
|                                            |                   |  |  | Pzt Sal Çar Per Cum Cmt Paz |  |  |  |  |  |
|                                            |                   |  |  | 30 31 1 2 3 4 5             |  |  |  |  |  |
|                                            |                   |  |  | 6 7 8 9 10 11 12            |  |  |  |  |  |
|                                            |                   |  |  | 13 14 15 16 17 18 19        |  |  |  |  |  |
|                                            |                   |  |  | 20 21 22 23 24 25 26        |  |  |  |  |  |
|                                            |                   |  |  | 27 28 29 30 1 2 3           |  |  |  |  |  |
|                                            |                   |  |  | 4 5 6 7 8 9 10              |  |  |  |  |  |
|                                            |                   |  |  |                             |  |  |  |  |  |

 **Kuruluş Tarihi Başlangıç Alanı**

**4.** Kullanıcı, Kurumun **Kuruluş Tarihi Bitiş** alanına tıkladığında açılan tarih alanından seçimini yapar. Kurum Kuruluş Tarihi için manuel veri girişi yapılabilir.Tarih formatı GG.AA.YYYY şeklinde olmalıdır.

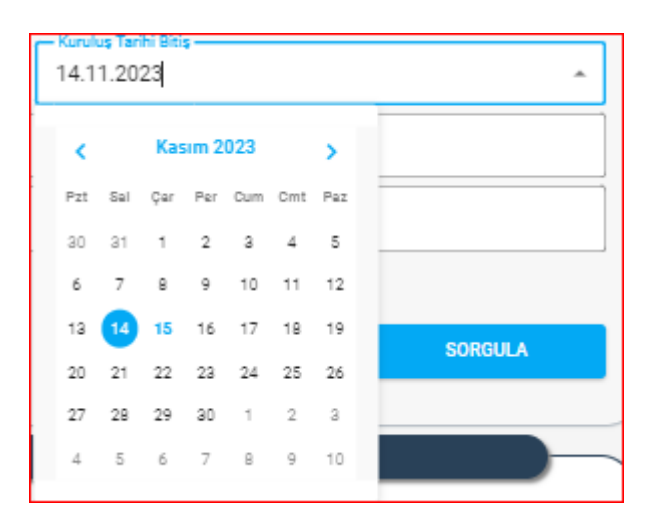

 **Kuruluş Tarihi Bitiş Alanı**

**5.** Kullanıcı, **Kurumun Merkezinin Bağlı Olduğu İli** belirtir.

Kullanıcı İl Müdürlüğü ve İlçe Müdürlüğü kullanıcısı ise **Kuruluş Merkezinin Bağlı** 

**Olduğu İl** alanı aktif birimin bağlı olduğu il bilgisi seçili ve pasif olacak şeklinde

gelecektir.

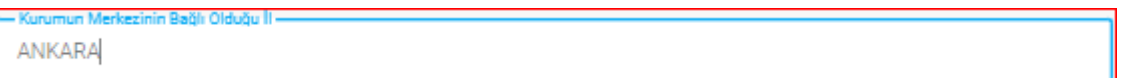

 **İl Ve İlçe Kullanıcıları için Kurumun Merkezinin Bağlı Olduğu İl Alanı**

Kullanıcı STİ kullanıcısı ise **Kuruluş Merkezinin Bağlı Olduğu İl** alanı tıklandığında 81 il

#### listesi gelecektir.

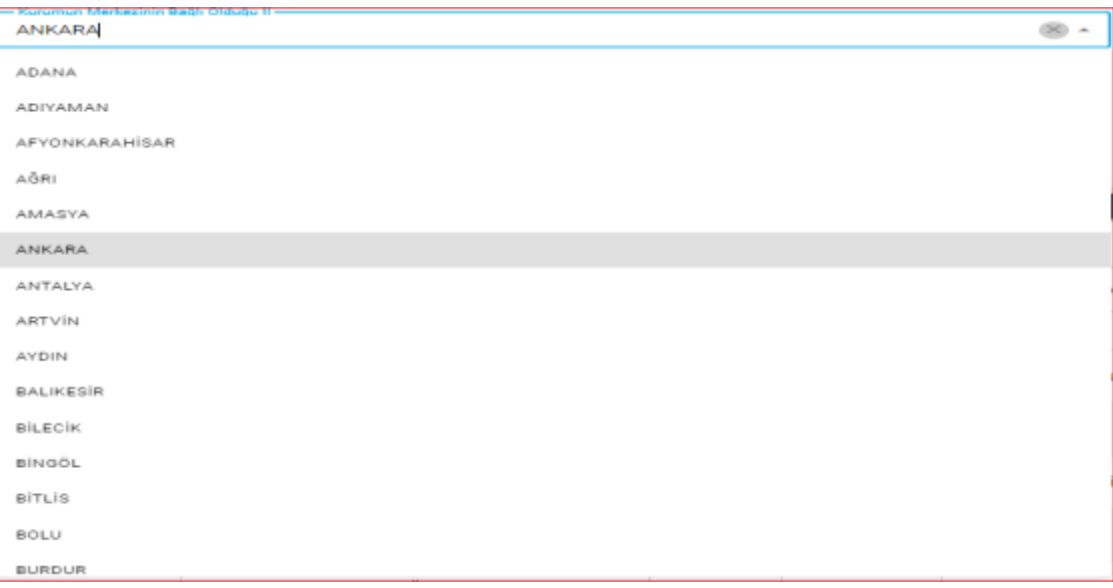

 **STİ kullanıcıları için Kurumun Merkezinin Bağlı Olduğu İl Alanı**

- **6.** Kullanıcı**, Kurumun Merkezinin Bağlı Olduğu İlçeyi** belirtir.
	- Kuruluş Merkezinin Bağlı Olduğu İlçe listesi Kuruluş Merkezinin Bağlı Olduğu İl

alanından seçilen ile ait ilçelerin alfabetik sıralaması şeklinde olacaktır.

• Kullanıcı İlçe Müdürlüğü kullanıcısı ise Kuruluş Merkezinin Bağlı Olduğu İlçe alanı aktif birimin bağlı olduğu ilçe bilgisi seçili ve pasif olacak şeklinde gelecektir.

| - Johnson Westerston, Bags Oldridg Jice<br>ı | ×. |
|----------------------------------------------|----|
| <b>AKYURT</b>                                |    |
| ALTINDAG                                     |    |
| AYAŞ                                         |    |
| <b>BALA</b>                                  |    |
| BEVPAZARI                                    |    |
| ELMADAG                                      |    |
| ETIMESOUT                                    |    |
| <b>EVREN</b>                                 |    |
| GÖLBASI.                                     |    |
| GÜDÜL                                        |    |
| HAYMANA                                      |    |
| <b>KALECIK</b>                               |    |
| KAZAN                                        |    |
| KECIONEN                                     |    |
| <b>KIZILCAHAMAM</b>                          |    |

 **Kurumun Merkezinin Bağlı Olduğu İlçe Alanı**

**7.** Kullanıcı, **Kütük No Başlangıç ve Kütük No Bitiş** aralığını belirtir.

Kuruluş Aramada, Sivil Toplum Kuruluşuna (Dernek, Dernek Şubesi,Birlik,Birlik Şubesi,

Federasyon, Konfederasyon) ait 3 kısım ve 8 (sekiz) rakamdan oluşan tekil bir kütük kayıt numarası girilebilecektir.

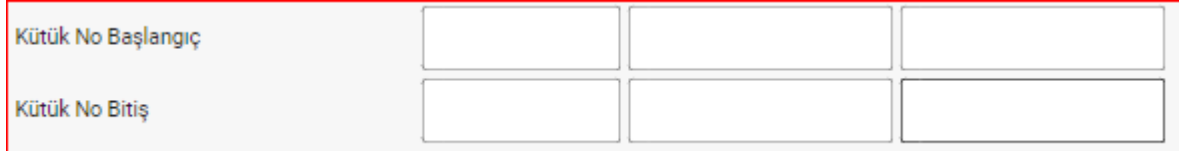

#### **Kütük No Başlangıç ve Kütük No Bitiş Alanı**

**8.** Kullanıcı, Dernek **Nevisini** belirtir.

Nevi Comboxı'na tıklandığında açılan alandan seçim yapılır.

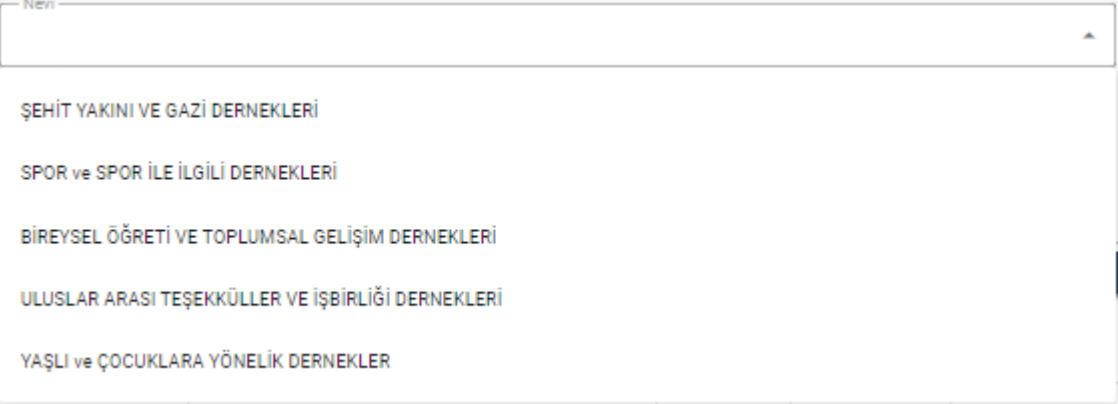

 **Nevi Alanı**

**9.** Kullanıcı, varsa **alt nevi/nevilerini** belirtir.

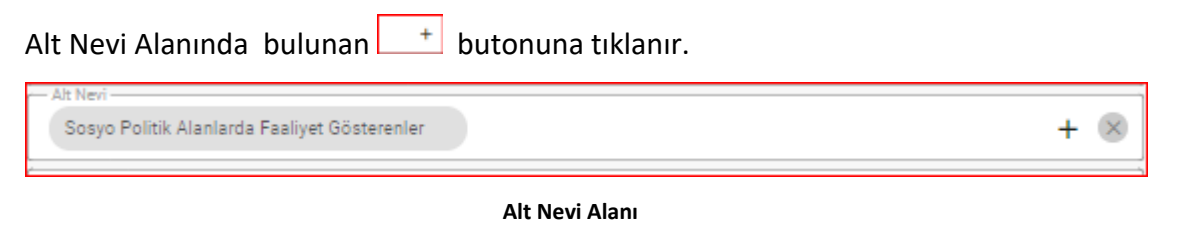

**b** butonuna tıklanmasıyla açılan ekrandan listelenen alt nevilere  $\mathbf{r}$  işareti koyularak seçim yapar.Seçilen alt neviler, **Seçilen Alt Neviler** Alanında görülür

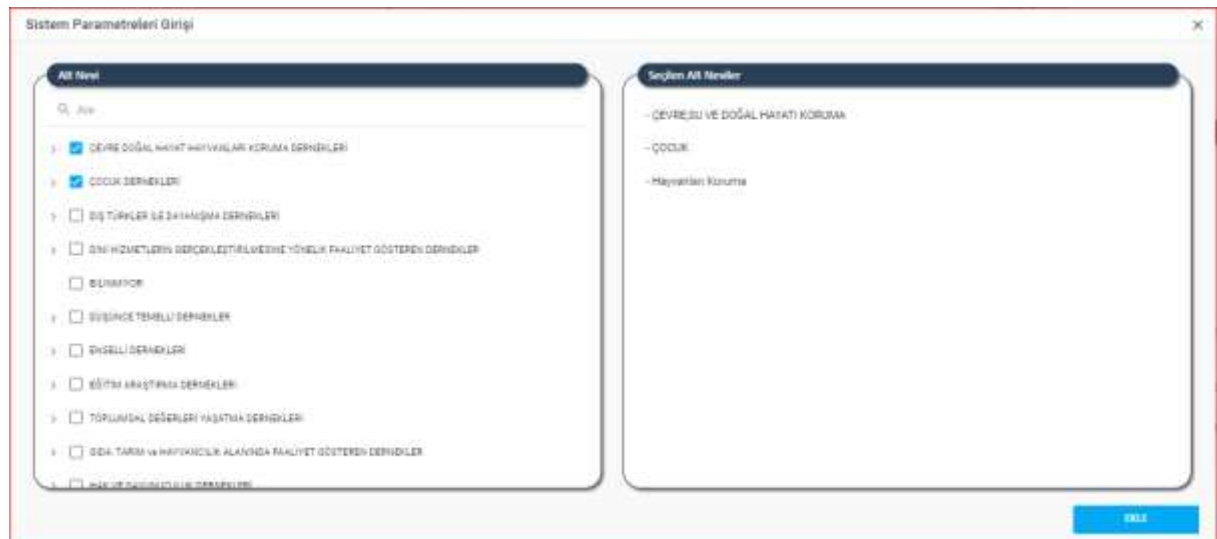

 **Alt Nevi Ekleme Pop-Up Ekranı**

Alt Nevi'yi silmek isterse yanındaki kalarmak gerekir veya alt nevi

eklendikten sonra alt nevi alanında oluşan **butonuna basılarak seçilen tek alt nevi yada** tüm altneviler topluca silinebilir.

#### **10.** Kullanıcı, Kuruluş **Adı'nı** belirtir.

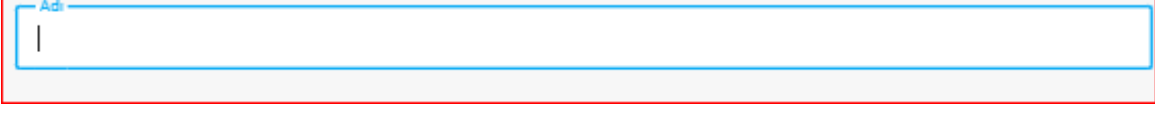

 **Ad Alanı**

**11.** Kullanıcı, Kuruluş **Kısa Adı'nı** belirtir.

Kisa Adi

 **Kısa Adı Alanı**

Kuruluş Arama Sayfasının sağ altında bulunan ve aşağıda görülen **Temizle** Butonuna tıklanarak veri girişi yapılan tüm alanlar topluca silinebilir.

Kuruluş Arama Sayfasının sağ altında bulunan **Sorgula** Butonuna tıklanarak veri girişi yapılan alanlara göre kuruluş arama işlemi tamamlanır.

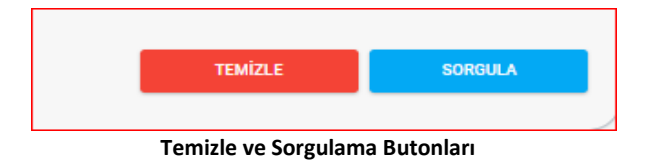

#### <span id="page-11-0"></span> **5.1. 2. Kuruluş Arama Listesi**

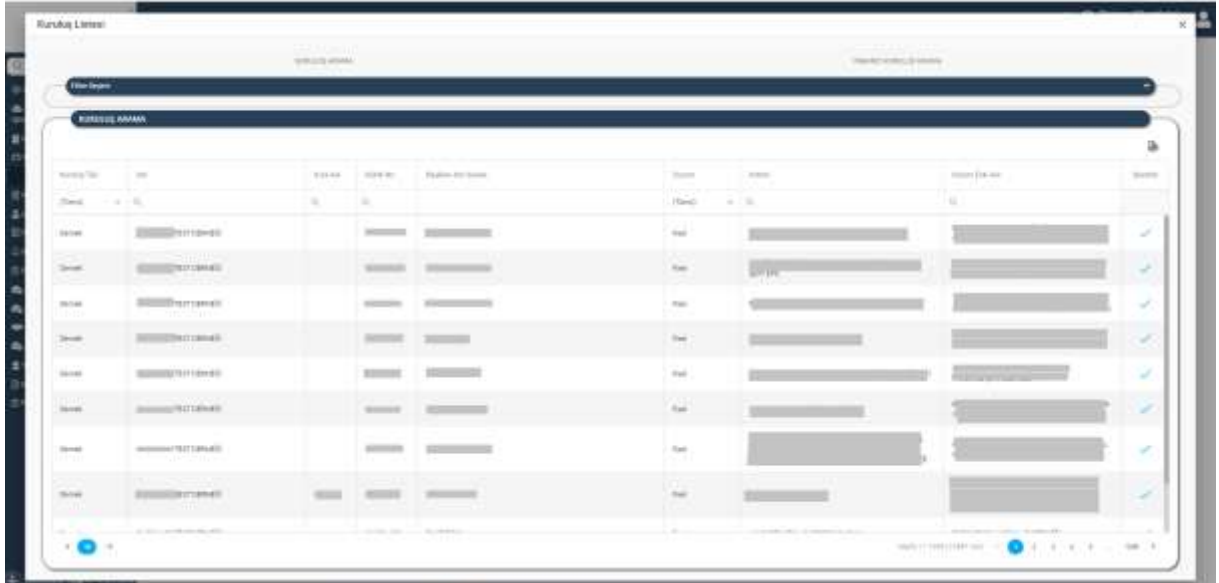

Kuruluş Arama için gerekli alanlanlar doldurulup sorgulama yapıldıktan sonra oluşan kuruluş listesinde;

- $\triangleright$  Kuruluş Tipi
- ➢ Adı
- ➢ Kısa Adı
- ➢ Kütük No
- ➢ Başkan Adı Soyadı
- ➢ Durum
- ➢ Adresi
- ➢ Kurum Eski Adı
- ➢ İşlemler, sütunları bulunmaktadır.

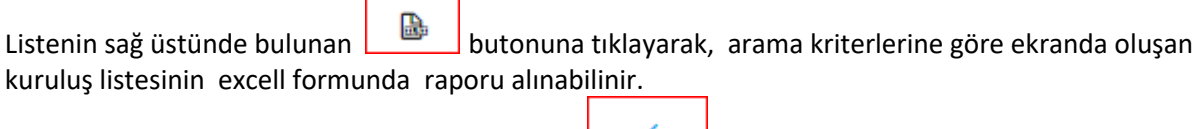

Kuruluş Listesindeki İşlemler sütununda bulunan butonuna tıklayarak kuruluşun seçimini yapılabilinir.

#### <span id="page-12-0"></span> **5.2 Yabancı Kuruluş Arama**

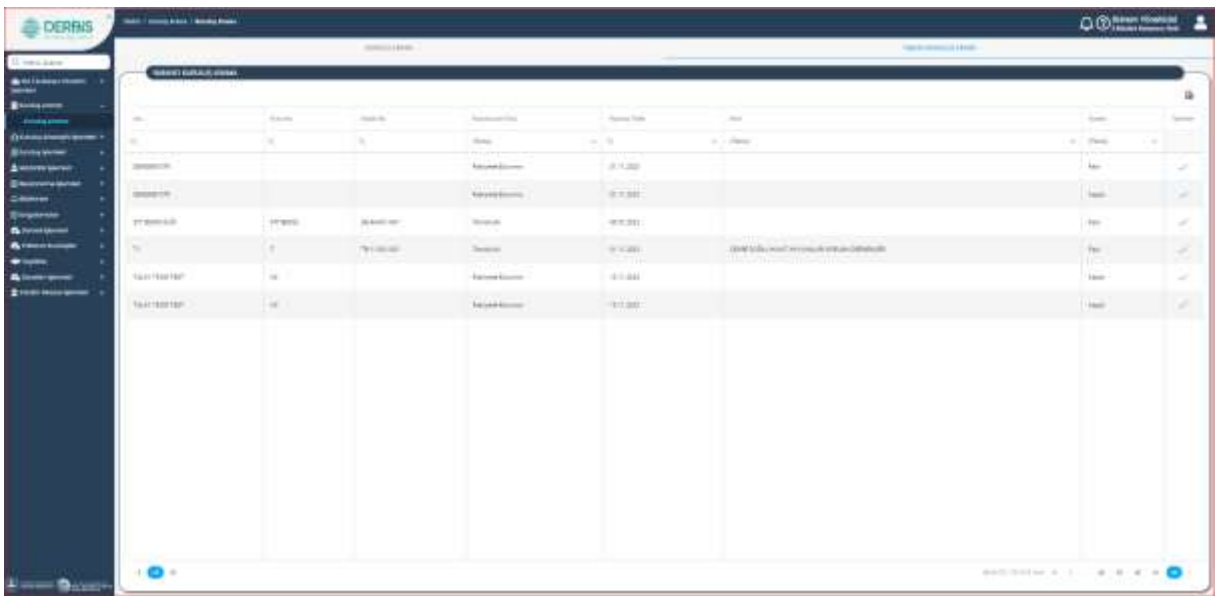

 **Yabancı Kuruluş Listesi**

Kuruluş Arama Sayfasında **Yabancı Kuruluş Arama** Sekmesine tıklandığında Kuruluşu tamamlanmış olan tüm Yabancı Kuruluşlar listelenir.

Yabancı Kuruluşlar listesinde;

- ➢ Kısa Adı,
- ➢ Kütük No,
- ➢ Kuruluş İzin Türü
- ➢ Kuruluş Tarihi
- ➢ Nevi
- ➢ Durum
- ➢ İşlemler , bilgileri listelenir.

Yabancı Kuruluş Listesinde listelenen bilgi alanlarında butonun yanına ilgili bilgi yazılıp

 $\mathsf{Q}$ butonuna tıklanmasıyla bilgiler filtrelenebilir.

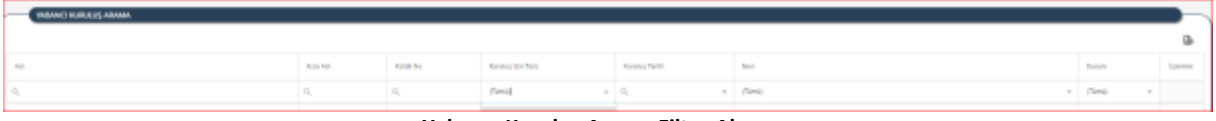

#### **Yabancı Kuruluş Arama Filtre Alanı**

Listenin sağ üstünde bulunan butonuna tıklayarak, arama kriterlerine göre ekranda oluşan Yabancı Kuruluş listesinin excell formunda raporu alınabilinir.

Kuruluş Listesindeki İşlemler sütununda bulunan  $\Box$ butonuna tıklayarak kuruluşun seçimini yapılabilinir.